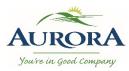

### CityView PlansDrop

This is a guide on how to register an account and adding a new project using Cityview PlansDrop which is a cloud-based solution and it is **free**, secure, easy and no-contact way to upload electronic documents for application submission to the Town of Aurora. Simply register online to obtain a PlansDrop account and you can start uploading your applications.

#### **REGISTER A NEW ACCOUNT**

- 1. First, open you web browser and go to PlansDrop Account Login
- 2. Next, select SIGN UP HERE link.

|          | CityView PlansDrop                       |
|----------|------------------------------------------|
| Login ID |                                          |
| Password |                                          |
|          | PlanDrop OVDC<br>2020.8 (2020.8.62.1008) |
|          | LOGIN                                    |
|          | Don't have an account? SIGN UP HERE      |

3. You will be required to provide your email address, full name, phone number and address and create a password.

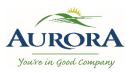

## CityView PlansDrop

4. Once the required fields have been filled out, use the **Register Now** button to submit your registration.

| CityView |                                                                                                    | Help |
|----------|----------------------------------------------------------------------------------------------------|------|
|          | Public/Contractor   Image: Public/Contractor     Image: Public/Contractor     Image: Public/Contractor <t< th=""><th>Help</th></t<> | Help |
|          | REGISTER NOW<br>BACK TO LOGIN                                                                                                    |      |

5. You will receive a thank you message and a confirmation email to confirm your account. Select the link in the email to verify your account. Now you can log into PlansDrop and start submitting your applications.

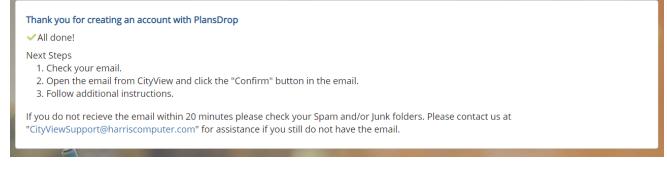

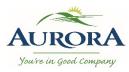

# CityView PlansDrop

#### Setting Up a New Project in PlansDrop for Building or Planning Projects

 Once you log into PlansDrop select the +New Project Button to apply for a building project or planning project. Below are some guidelines for completing the fields under the Under Basic Information section.

Location: address (property) for project

Owner: name of property owner for project

**Project Type:** please ONLY select 'Building Project' for Building permits or 'Planning Project' for Planning Applications.

**Project Name:** For new planning application submissions please list application types applied for (e.g. Official Plan Amendment, Zoning By-law Amendment and Site Plan Approval). For resubmissions for existing applications please provide the file numbers (e.g. OPA 2017-02, ZBA 2017-03 & SP 2018-01). For Building Permits applications please list the type off application (e.g. pool enclosure, interior alteration for tenant fit-up, residential plumbing, New Detached Dwelling)

Project Description: please provide further details, as required.

| 🖉 1. Basic Information 🛇                                               | Sign Out |
|------------------------------------------------------------------------|----------|
| Please select the project type and enter a brief name and description. | About    |
| Junsoction *                                                           |          |
| Town of Aurora                                                         | ٣        |
| Location * 123 Anywhere Street                                         |          |
| Property Curran<br>John Smith                                          |          |
| Project Type *<br>Building Project                                     | Ŧ        |
| Projet Name*<br>Pool Enclosure Permit                                  |          |
| Project Description<br>Pool permit and cabana with plumbing            |          |
| CONTINUE CANCEL                                                        |          |
| 🖞 2. Submittals 🗢                                                      | ł        |
| Add documents to your project.                                         |          |
| [] 3. Review and Submit 🛇                                              |          |
| Review and Submit                                                      |          |

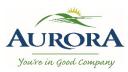

# CityView PlansDrop

2. Upload document to project under **Submittals** section of the screen which you can drag the documents from a folder on your desktop into the tab box or use the **BROWSE** button to search for the document location. You will get a notification that the file has been successfully uploaded. Repeat this process for each submittal item.

| Name                                                                | Comments | Status | DateEntered | Download |
|---------------------------------------------------------------------|----------|--------|-------------|----------|
| No records to display                                               |          |        |             |          |
| BROWSE Or drop files here                                           |          |        |             |          |
| floorplan_cross_section.pdf<br>3.4 MB<br>File uploaded successfully |          |        |             | i        |

3. Then select **Continue** to finish the upload process.

Drawings / Construction Plans - Pending

| ·                                           | , ,                           |        |
|---------------------------------------------|-------------------------------|--------|
|                                             | struction Plans - Pending     |        |
| DROWSE                                      | Cr drop files here            |        |
| Fire Safety Pl                              | y Plan, pdf                   |        |
| 70.0 KB<br>File uploaded su                 | d successfully                |        |
| Site Plans - Pendir                         | nding                         |        |
| BROWSE                                      | E Or drop files here          |        |
| Application.p<br>0.1 MB<br>File uploaded su |                               |        |
| Complete Applicat                           | ication Form Signed - Pending |        |
| BROWSE                                      | E Or drop files here          |        |
| Fire Safety Pl                              | v Plan,pdf                    |        |
| 70.0 KD<br>File uploaded su                 | s uuccessfully                |        |
| Other Project Files                         | iles - Pending                |        |
| BROWSE                                      | E Or drop files here          |        |
|                                             | CONTIN                        | CANCEL |
|                                             |                               |        |

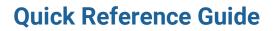

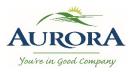

## **CityView PlansDrop**

4. This will take you to the Review and Submit section to verify the project details. Then click on Submit and this will save your project and you will then be taken back to the project screen.

| 🖉 1. Basic Information 🤇                          | 2                                       |              |          |                |                   |     |
|---------------------------------------------------|-----------------------------------------|--------------|----------|----------------|-------------------|-----|
| 🖹 2. Submittals 🔗                                 |                                         |              |          |                |                   |     |
| 🗋 3. Review and Submit (                          | ⊘                                       |              |          |                |                   |     |
| Review and Submit                                 |                                         |              |          |                |                   |     |
| Project Details                                   |                                         |              |          |                |                   |     |
| Project Type<br>Building Permit                   |                                         |              |          |                |                   |     |
| Project Name<br>Pool Enclosure Permit             |                                         |              |          |                |                   |     |
| Project Description<br>Pool permit and cabana wit | th plumbing                             |              |          |                |                   |     |
|                                                   |                                         |              |          | SUBMIT CANCEL  |                   |     |
| @ Projects                                        |                                         |              |          |                |                   |     |
| + New Project                                     |                                         |              |          |                | Search            | 9,  |
| Name                                              | Description                             | Date Entered | ↓ Status | Jurisdiction   | Location          |     |
| Prod Enclosura Parmit                             | Pool merrit and colours with chard-iner | 02/15/2021   | New      | Town of Aurora | 122 Anumburg Stra | al. |

- 5. Once the project is received and the municipality has reviewed and upload the project submittals. Applicants can view the status of their submittals. If anything is missing in the submittal package the municipality will note what is required.
  - **Closed** If your project is **Closed** it means that all of the uploaded documents have been accepted, no new requirements were added and no further action needs to take place within the PlansDrop application.
  - Waiting for Submittals If your project is Waiting for Submittals it means one of the following:
    - > The uploaded files were Returned for Correction meaning there was an error or omission.
    - > The files were not uploaded and are required.
    - > New requirements were added based on the project information.
  - **Canceled** Your project will be canceled if not acted upon within a certain time frame.
  - New Your project and submittals have not yet been reviewed by staff.

**For Building projects please note**, once the permit application has been approved the stamped drawings and permit will be uploaded to the applicant's project under the submittals section of **Supporting Documentation** along with an email notifying the applicant.

|   | י בוליזמוטווט <b>י</b>     | ' | renung v    | L | U | т up | U080 ( |   |
|---|----------------------------|---|-------------|---|---|------|--------|---|
| ( | ) Supporting Documentation | / | Pending 🗸 🗸 |   | Ĩ | + up | load   | 1 |
|   |                            |   |             |   |   |      | _      |   |